## S5 Pro - How to update the firmware from Chrome

First with your Shapeoko plugged in and turned on put the controller in DFU mode.

- 1. Press and hold the Bootloader button.
- 2. Press and release the Reset button.
- 3. Release the Bootloader button.

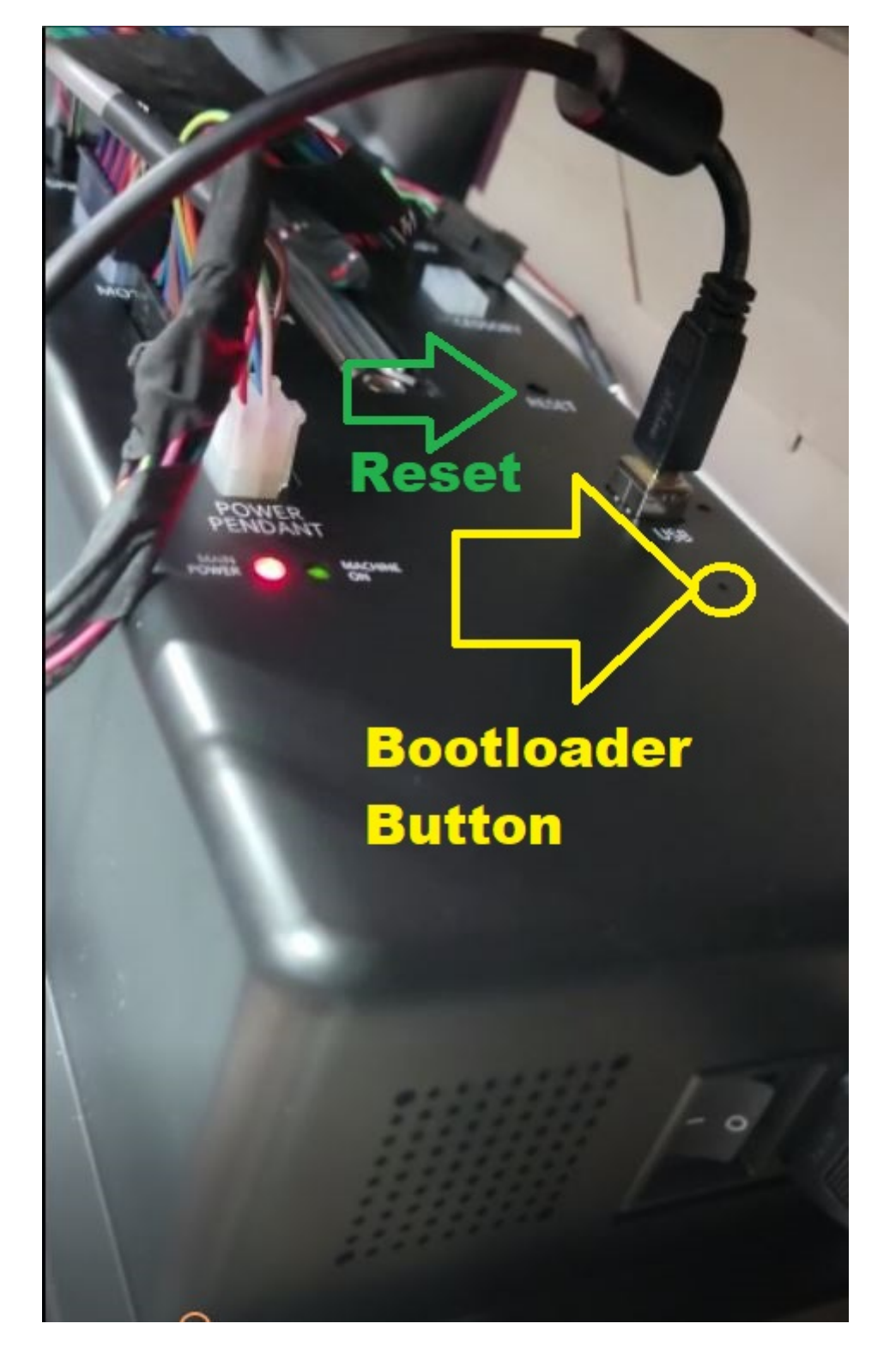

Check you see the ESP-32 interface in Device Manger

Now Download Zadig from https://zadig.akeo.ie/

Open the program

- 4. In Zadig, pull down the device selection box.
- 5. Select the ESP32-S2.
- 6. Press the Install Driver button.

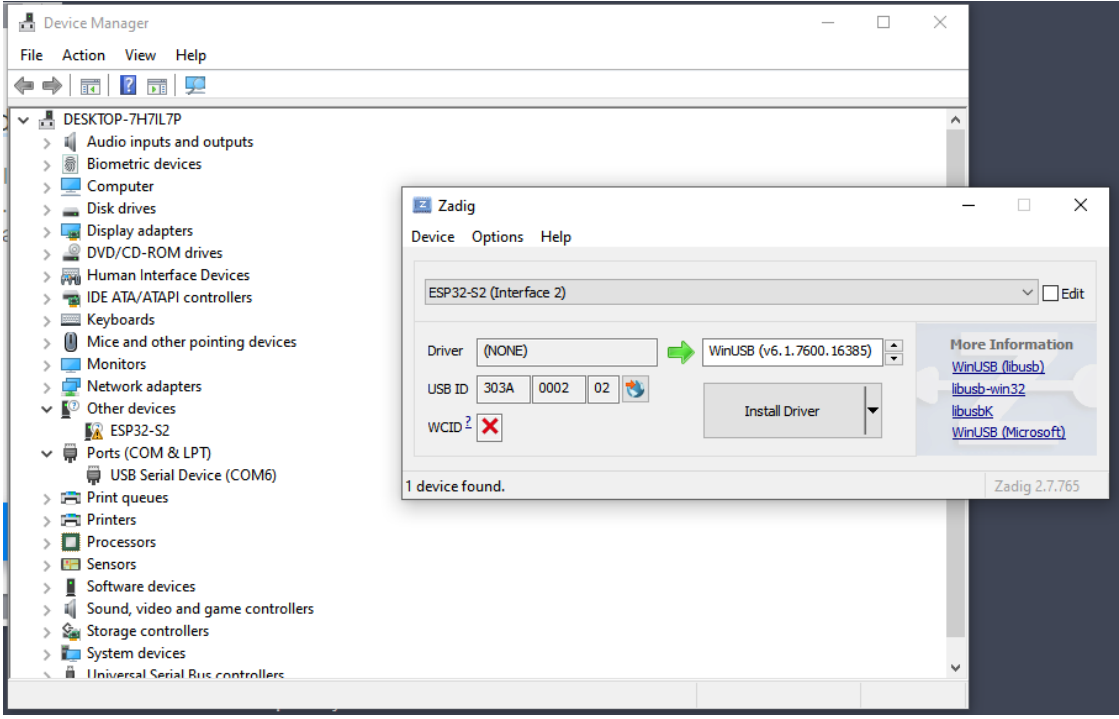

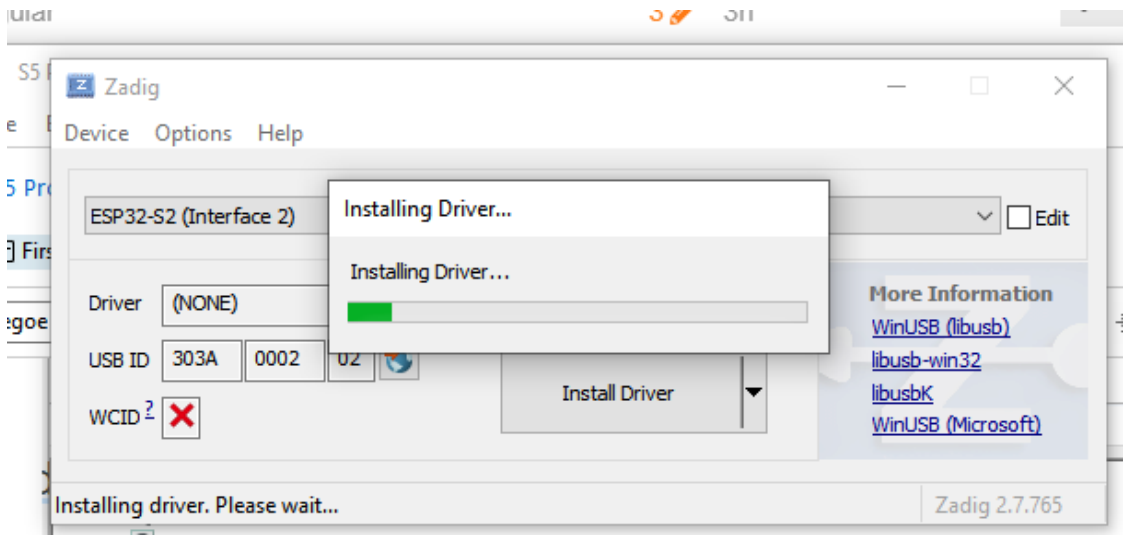

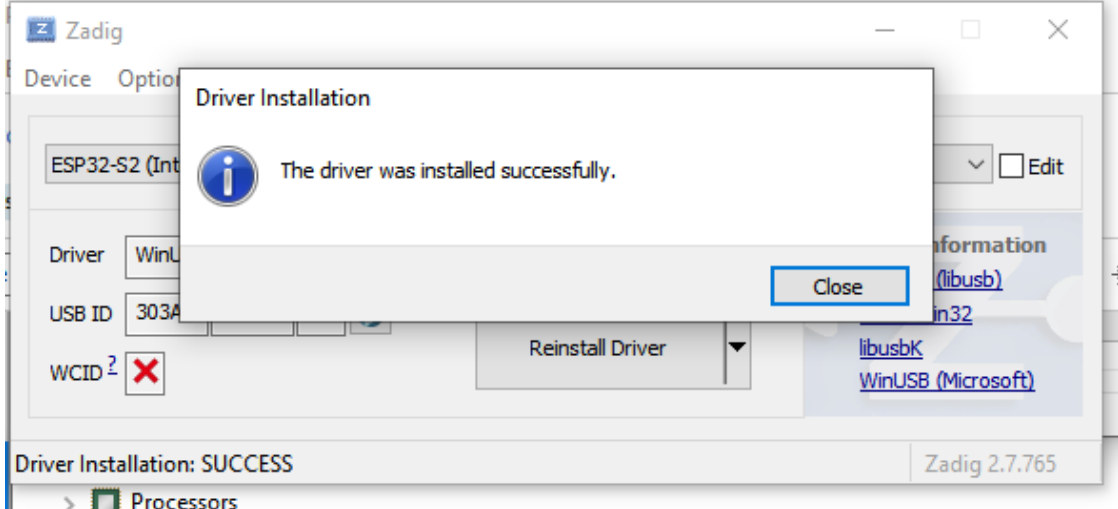

Click Close, then exit the program with the X in the upper right corner.

go to the website -

<https://my.carbide3d.com/so5-dfu/>

Scroll down and click "connect"

A list of devices will pop up, select the one that says ESP32-s2 by clicking on the letters "esp32"

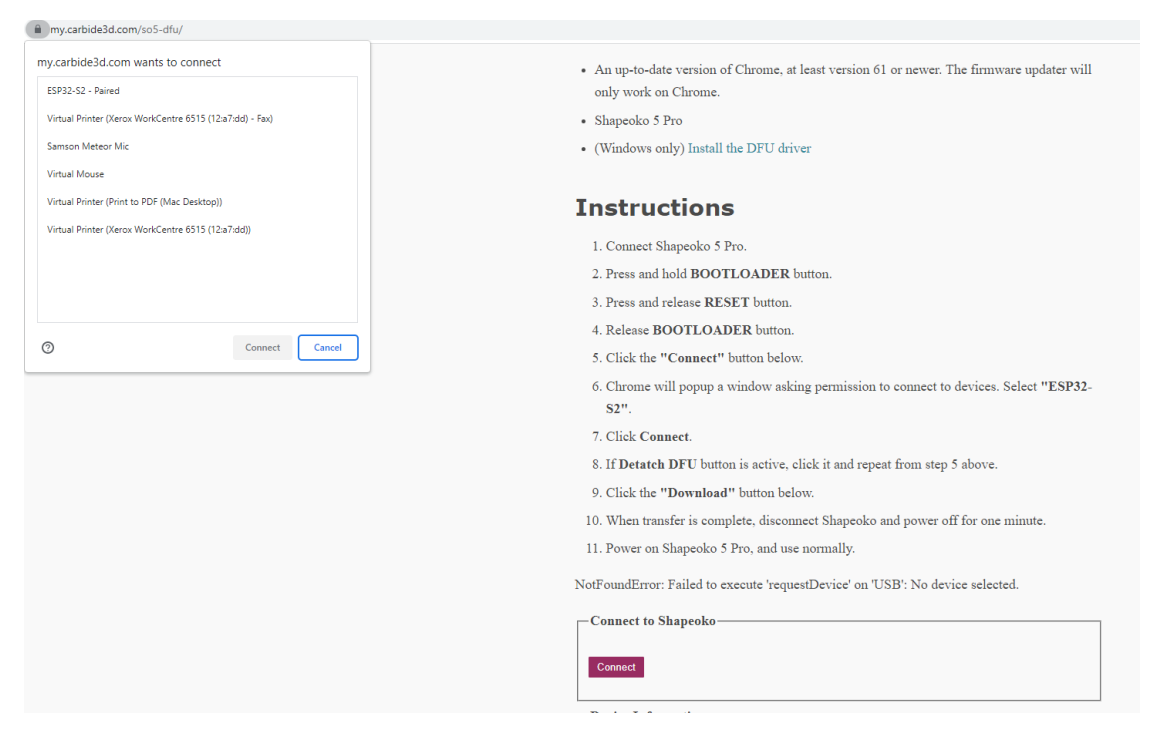

Now click Connect in the dialog

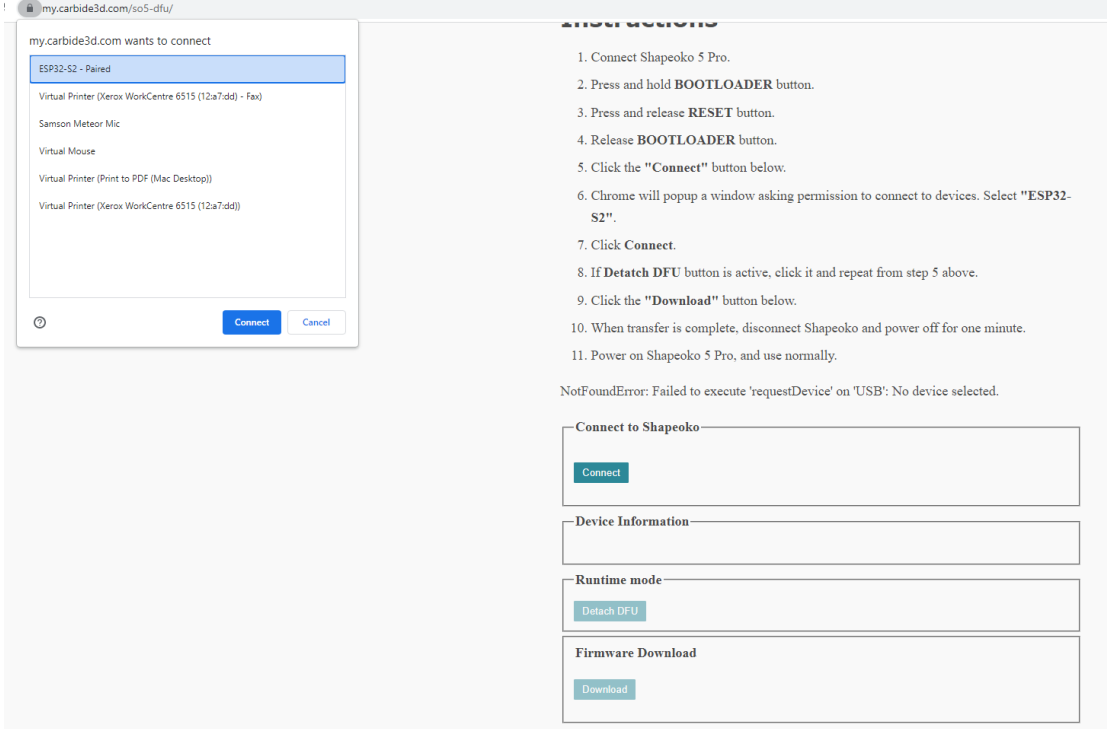

If you have Detach DFU - Click it,if not proceed to the second screen below

- 3. Press and release RESET button.
- 4. Release BOOTLOADER button.
- 5. Click the "Connect" button below.
- 6. Chrome will popup a window asking permission to connect to devices. Select "ESP32- $S2"$ .
- 7. Click Connect.
- 8. If Detatch DFU button is active, click it and repeat from step 5 above.
- 9. Click the "Download" button below.
- 10. When transfer is complete, disconnect Shapeoko and power off for one minute.
- 11. Power on Shapeoko 5 Pro, and use normally.

Connect to Shapeoko-**Disconnect Device Information** Name: ESP32-S2 **MFG: Espressif** Serial: 0 Runtime: [303a:0002] cfg=1, intf=2, alt=0, name="ESP32-S2" serial="0" **Runtime mode Detach DFU Firmware Download** 

If you detached, click connect and repeat the steps to connect from the dialog, you will get this screen this time, or yo are already on this screen. Press Download

- 3. Press and release RESET button.
- 4. Release BOOTLOADER button.
- 5. Click the "Connect" button below.
- 6. Chrome will popup a window asking permission to connect to devices. Select "ESP32- $S2"$ .
- 7. Click Connect.
- 8. If Detatch DFU button is active, click it and repeat from step 5 above.
- 9. Click the "Download" button below.
- 10. When transfer is complete, disconnect Shapeoko and power off for one minute.
- 11. Power on Shapeoko 5 Pro, and use normally.

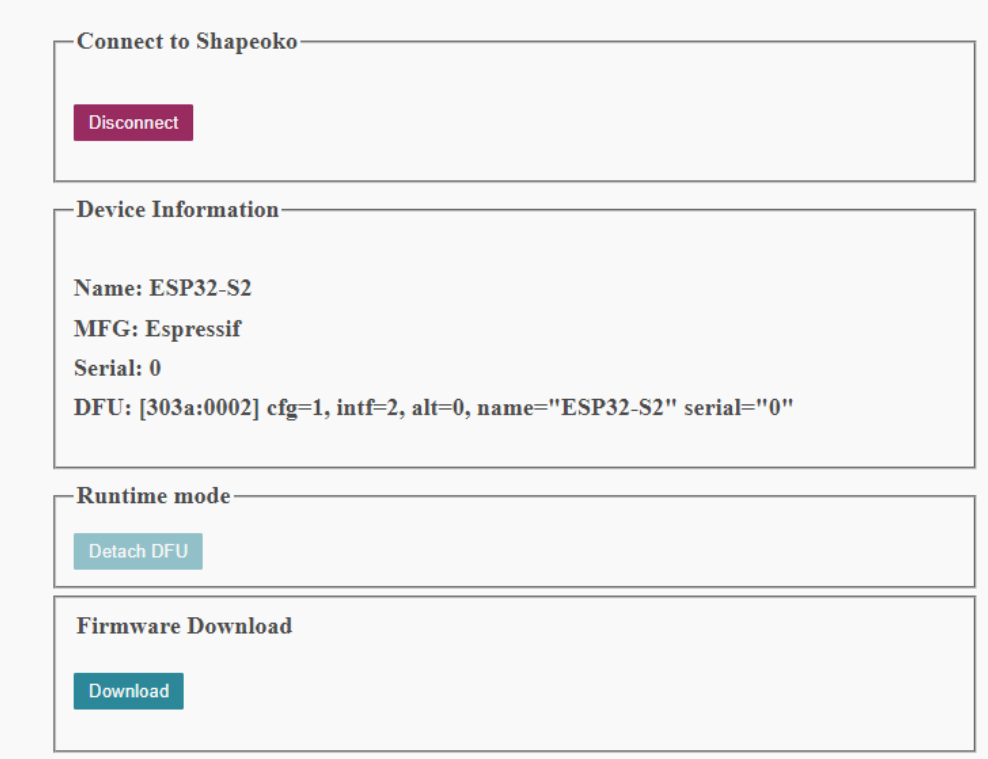

The update begins like this

- 5. Click the "Connect" button below.
- 6. Chrome will popup a window asking permission to connect to devices. Select "ESP32-S2".
- 7. Click Connect.
- 8. If Detatch DFU button is active, click it and repeat from step 5 above.
- 9. Click the "Download" button below.
- 10. When transfer is complete, disconnect Shapeoko and power off for one minute.
- 11. Power on Shapeoko 5 Pro, and use normally.

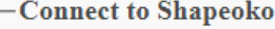

**Disconnect** 

-Device Information-

Name: ESP32-S2

**MFG: Espressif** 

Serial: 0

DFU: [303a:0002] cfg=1, intf=2, alt=0, name="ESP32-S2" serial="0"

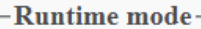

**Firmware Download** 

Download

Copying data from browser to DFU device

and ends like this

- 9. Click the "Download" button below.
- 10. When transfer is complete, disconnect Shapeoko and power off for one minute.
- 11. Power on Shapeoko 5 Pro, and use normally.

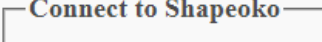

**Disconnect** 

-Device Information-

Name: ESP32-S2

**MFG: Espressif** 

Serial: 0

DFU: [303a:0002] cfg=1, intf=2, alt=0, name="ESP32-S2" serial="0"

-Runtime mode-

**Firmware Download** 

Download

Copying data from browser to DFU device

Wrote 694176 bytes

**Manifesting new firmware** 

Error during reset for manifestation: NetworkError: Failed to execute 'reset' on 'USBDevice': Unable to reset the device.

That's it, power it off, unplug the USB, wait a minute, power it up, plug the USB in and open carbide Motion

Enjoy!